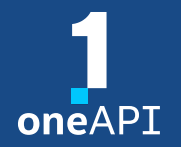

**LRZ oneAPI Workshop, June 4th**

# Intel® DevCloud for oneAPI **Overview**

Dr. Heinrich Bockhorst

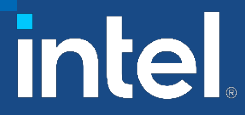

# Agenda

- **DevCloud overview**
- DevCloud: how to get an account
- **PEDEV Cloud: how to access with ssh**
- **Outlook: new Intel Developer Cloud IDC**

## Intel® DevCloud for oneAPI

Free Access, A Fast Way to Start Coding

A development sandbox to develop, test and run workloads across a range of Intel® CPUs, GPUs, and FPGAs using Intel's oneAPI software

For customers focused on data-centric workloads on a variety of Intel® architecture

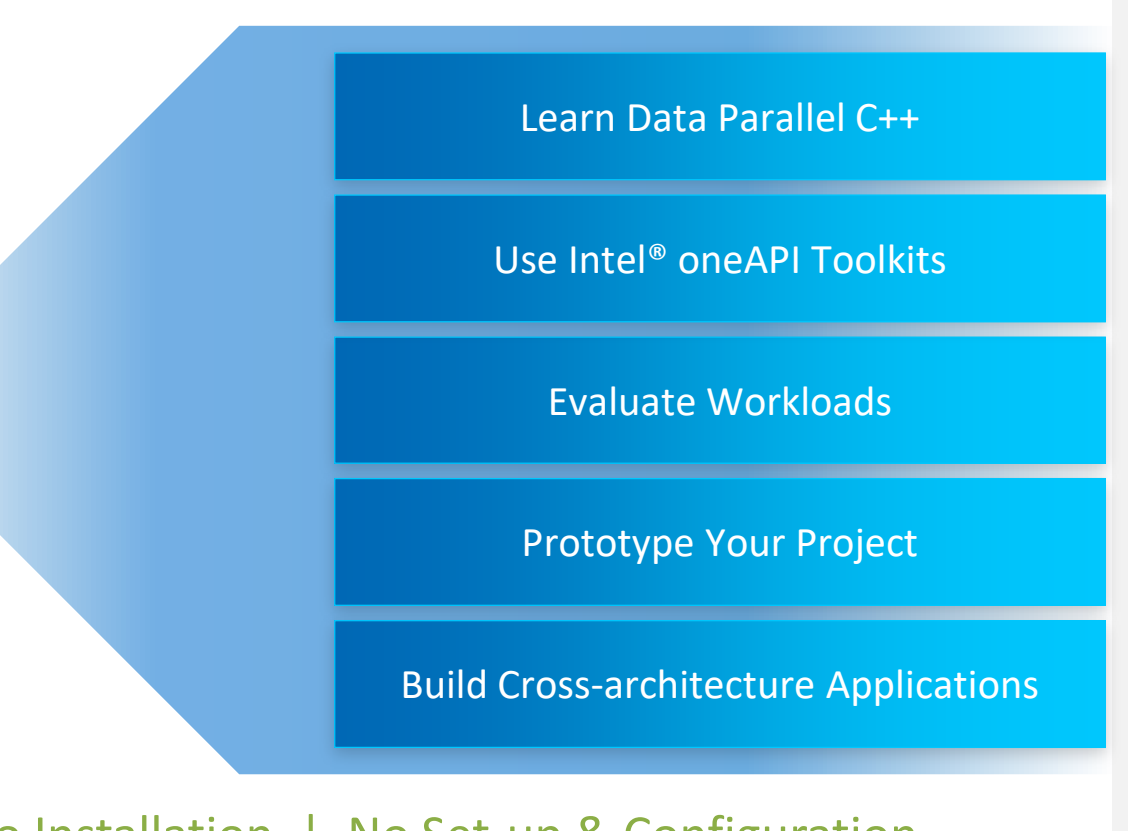

No Downloads | No Hardware Acquisition | No Installation | No Set-up & Configuration Get Up & Running in Seconds! -- click on "Get Free Access"

<https://devcloud.intel.com/oneapi/home/>

3

3

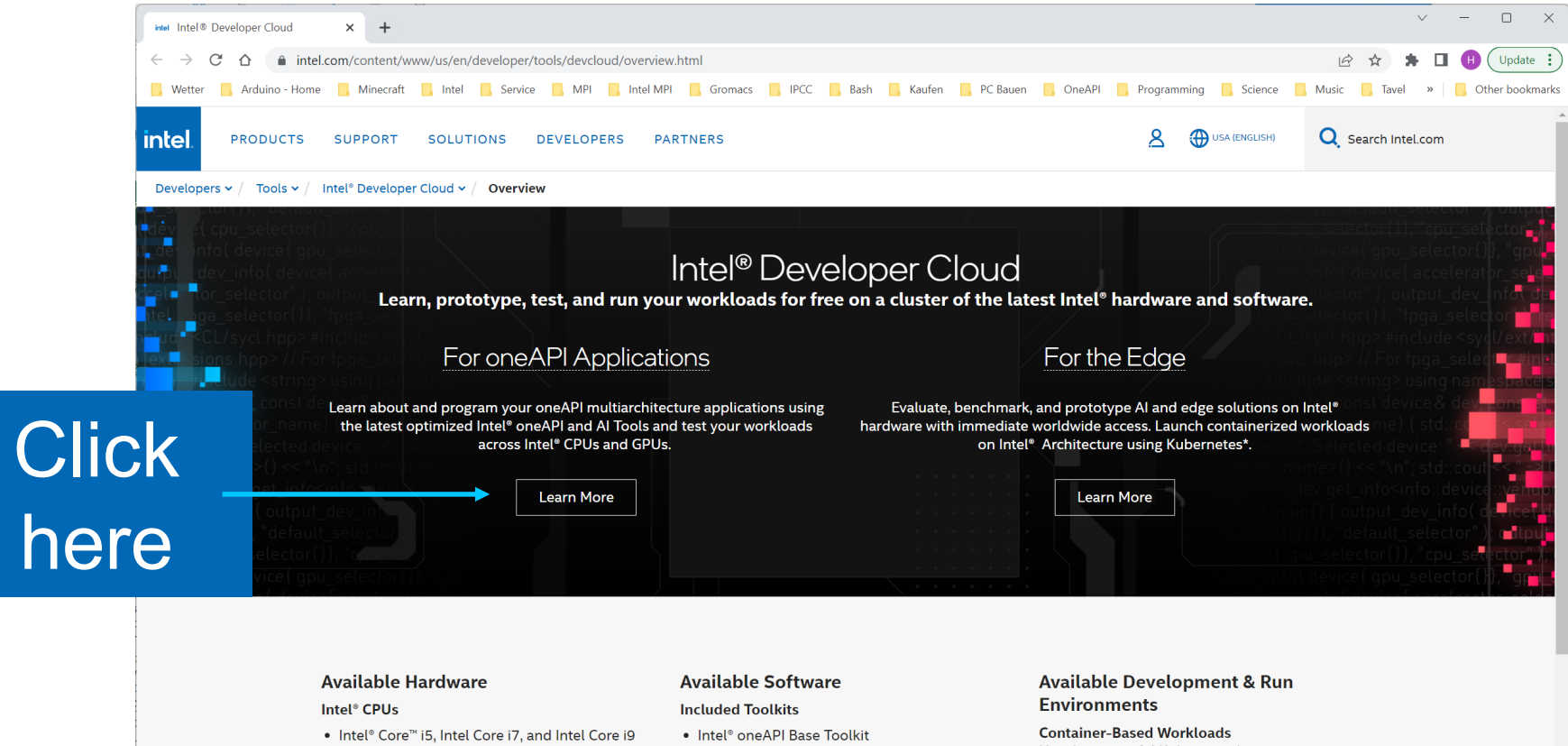

processors • Intel® Xeon® processors

#### **FPGAs**

· Intel® Arria® 10 FPGA · Intel® Stratix® 10 FPGA

#### Intel® GPUs

- Intel® HD Graphics
- Intel® UHD Graphics
- Intel® Iris® Plus graphics • Intel® Iris® X® MAX GPU

#### Give Feedback

- 
- · Intel® oneAPI HPC Toolkit
- · Intel® Al Analytics Toolkit
- Intel® oneAPI Rendering Toolkit • Intel® Distribution of OpenVINO™ Toolkit
- Intel® Quartus® Prime

#### **Featured Tools & Libraries**

- Intel® oneAPI DPC++ Compiler
- . Intel® oneAPI DPC++ Library
- Intel® C++ Compilers & Intel® Fortran Compilers
- . Intel® oneAPI Math Kernel Library
- . Intel® oneAPI Data Analytics Library
- . Intel® oneAPI Deep Neural Network Library
- Intel® Distribution for Python\*
- Intel® VTune™ Profiler & Intel® Advisor

## Use this powerful Kubernetes\* environment to

import and run containers, HELM\* charts, or buildable source.

#### JupyterLab

Create code directly within a web-based environment and explore a library of tutorials and sample applications.

#### **Secure Shell (SSH) Direct Connection**

Connect directly to a node and run your workloads using a command line interface.

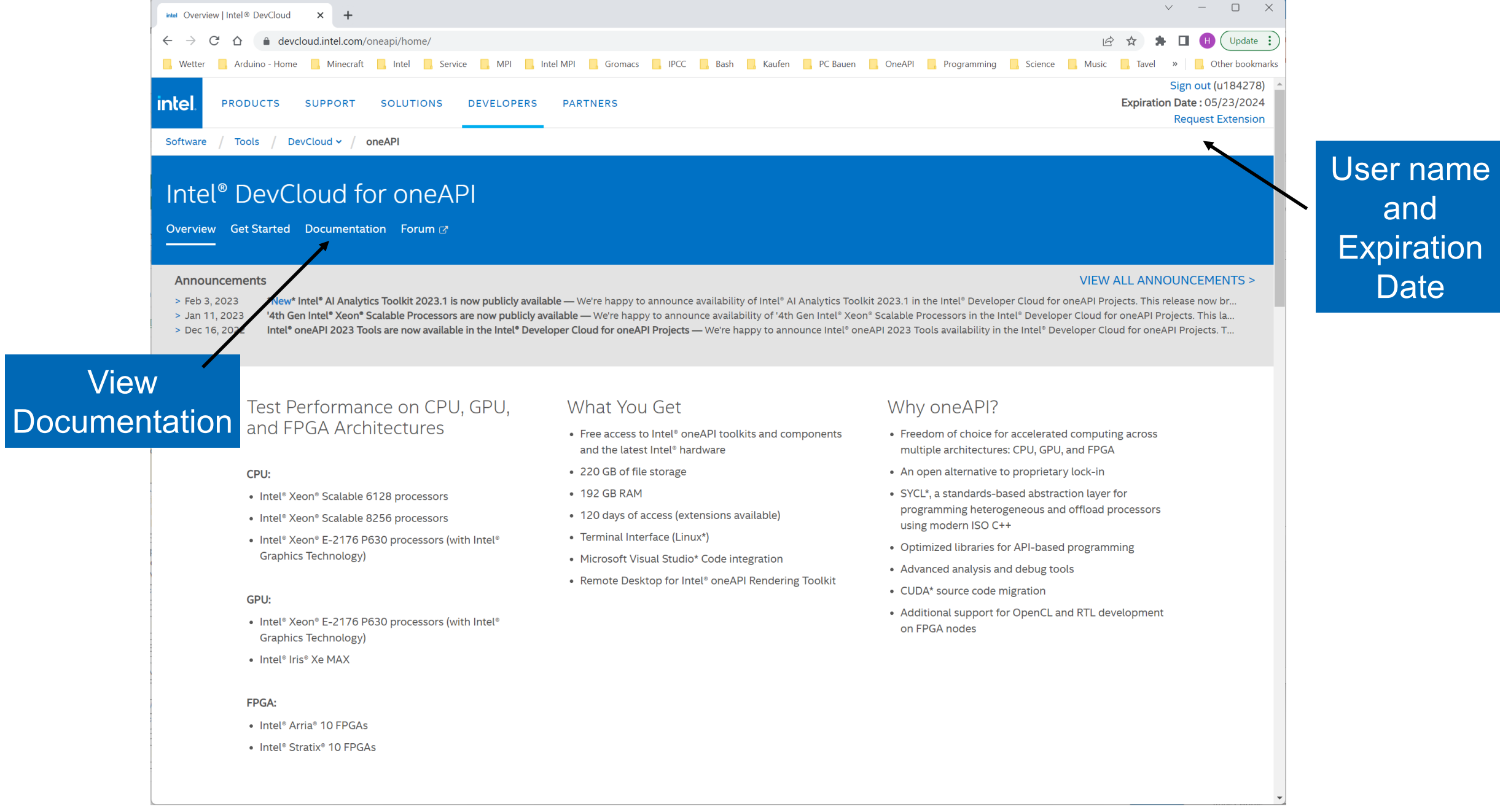

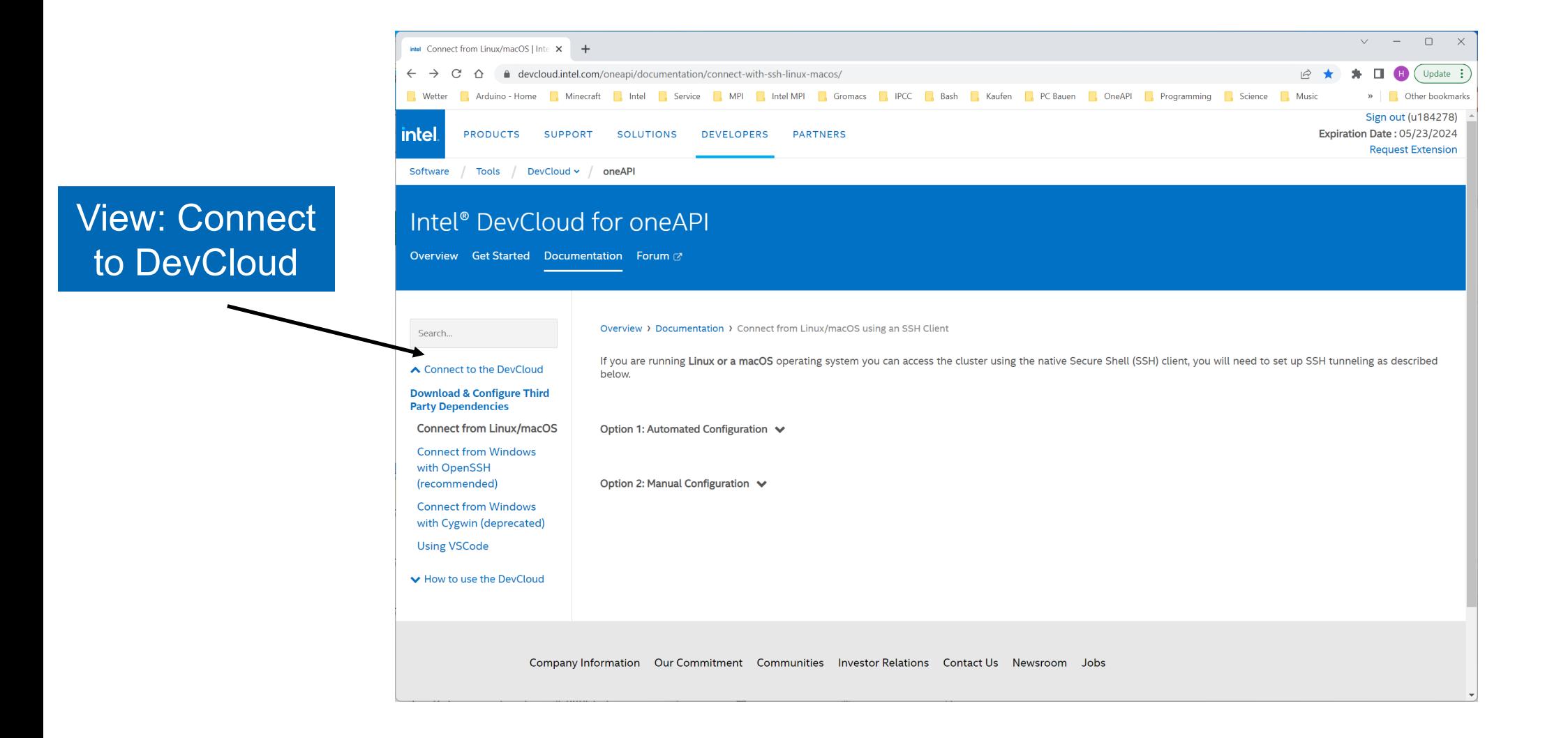

#### intel. 6

# Connection Methods

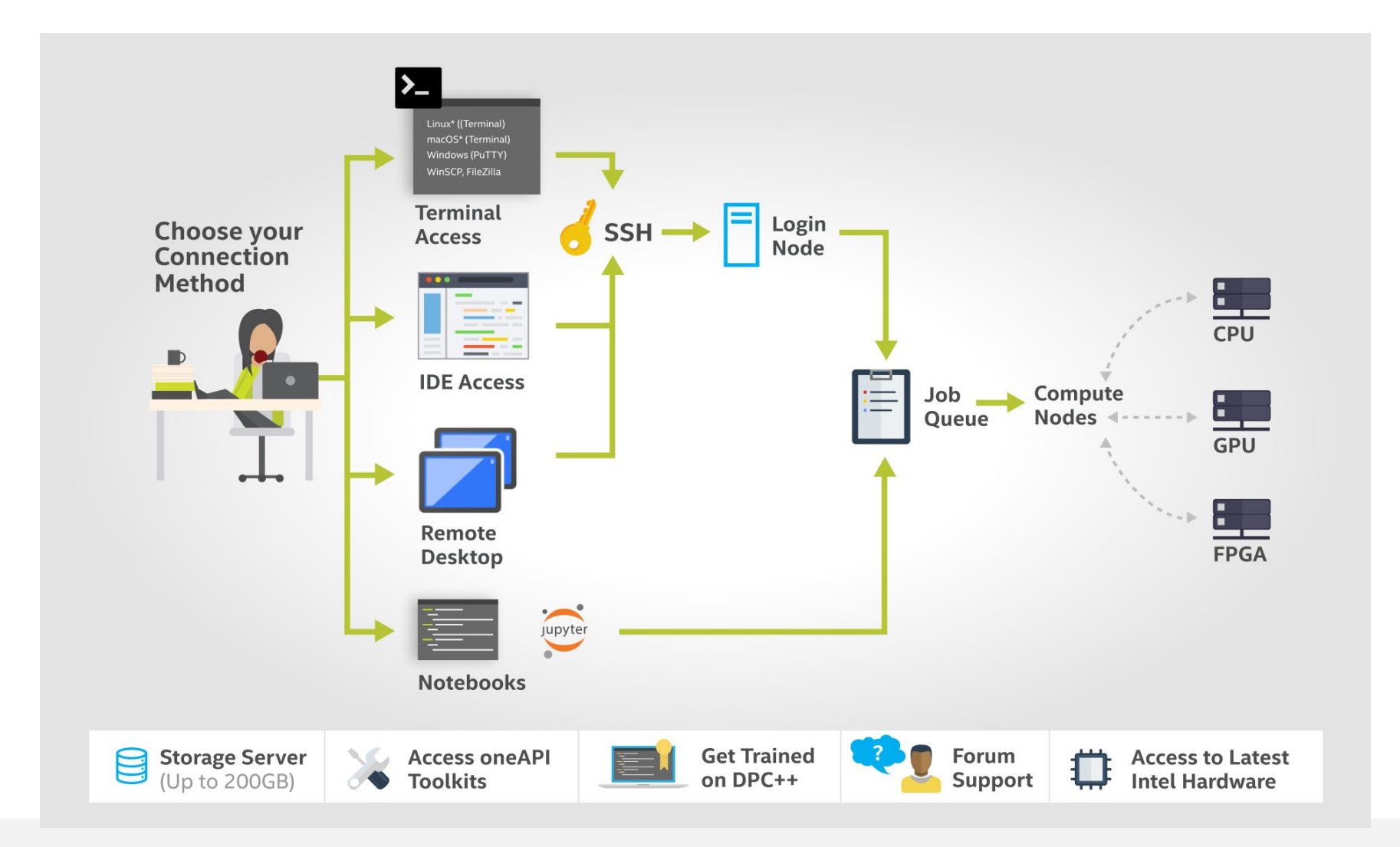

# Get Started (ssh)

## [https://devcloud.intel.com/oneapi/get\\_started/baseToolkitSamples](https://devcloud.intel.com/oneapi/get_started/baseToolkitSamples)

## Connect to DevCloud V

Connect to the DevCloud using SSH Clients.

Hello World! Get Started by running a simple sample on DevCloud. A

Use this simple sample to confirm that you are connected to oneAPI DevCloud

#### 2.1. CPU/GPU Vector-Add sample walkthrough

1. Connect to the DevCloud.

 $2. D$ 

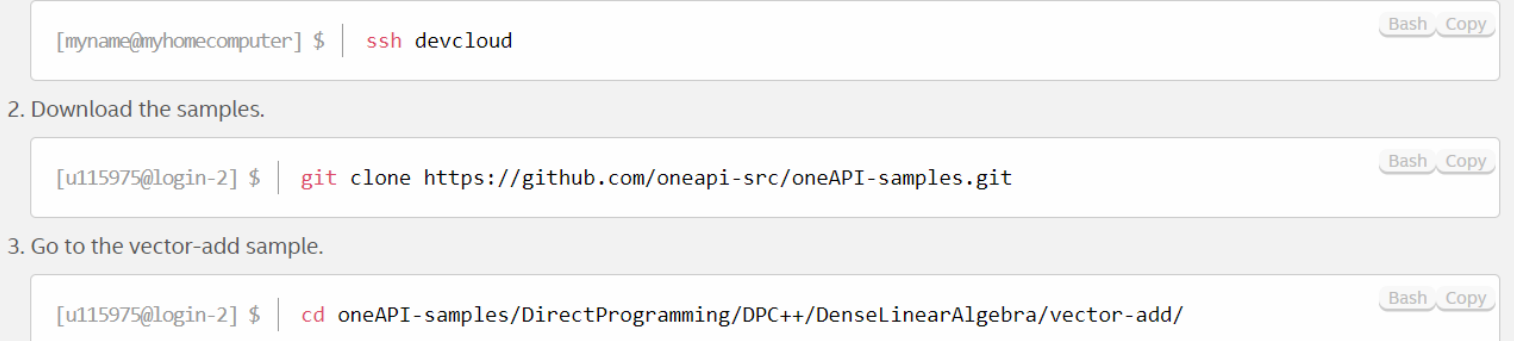

## PBS Batch System

- DevCloud uses the PBS Batch System for node access
- Interactive jobs are possible (6 hours default)
- <https://devcloud.intel.com/oneapi/documentation/job-submission>

How to submit a batch job

[u115975@login-2] \$ qsub -1 nodes=1:gpu:ppn=2 -d . job.sh

**Note:**  $-1$  nodes=1;  $gpu:ppn=2$  (lower case L) is used to assign one full GPU node to the job. Note: The -d . is used to configure the current folder as the working directory for the task. Note: job.sh is the script that gets executed on the compute node.

How to request interactive mode

 $\lceil u115975@login-2 \rceil$  \$ qsub -I -1 nodes=1:gpu:ppn=2 -d.

Note: -I (upper case i) is the argument used to request an interactive session.

# Basic PBS Queries

## ■ Query available nodes

```
> pbsnodes | grep '^s'
s001-n001
```
## Check node characteristics **…**

```
> pbsnodes | grep properties | sort -u
     properties = core, tq1, i9-11900kb, ram32qb, netqbe, qpu, qen11properties = xeon, cfl, e-2176g, ram64gb, net1gbe, gpu, gen9properties = xeon, clx, ram192qb, net1qbe, batch, extended, fpqa, stratix10, fpqa runtimeproperties = xeon, icx, gold6348, rampb, netgbe, jupyter, batchproperties = xeon, icx, plat8380, ram2tb, net1qbe, batchproperties = xeon, skl, gold6128, ram192gb, net1gbe, fpga_runtime, fpga, agilex
     properties = xeon, skl, gold6128, ram192gb, net1gbe, fpga_runtime, fpga, arria10
     properties = xeon, skl, gold6128, ram192gb, net1gbe, jupyter, batch
     properties = xeon, skl, gold6128, ram192gb, net1gbe, jupyter, batch, fpga_compile
     properties = xeon, skl, ram384qb, net1gbe, renderkitproperties = xeon, spr, max9480, ram256qb, netqbe, batch, hbmproperties = xeon, spr, ram1024qb, netqbe, dnp50
```
## Basic oneAPI Queries

## oneAPI environment on node

- **source /opt/intel/oneapi/setvars.sh # or load module**
- **which icpx**

/glob/development-tools/versions/oneapi/2023.1.2/oneapi/compiler/2023.1.0/linux/bin/icpx

## Check GPU characteristics

## **> sycl-ls --verbose**

```
...
Platform [#3]:
     Version : 1.3
     Name : Intel(R) Level-Zero
     Vendor : Intel(R) Corporation
     Devices : 1
          Device [#0]:
          Type : gpu
          Version : 1.3
          Name : Intel(R) UHD Graphics [0x9a60]
          Vendor : Intel(R) Corporation
          Driver : 1.3.24595
default selector() : gpu, Intel(R) Level-Zero, Intel(R) UHD Graphics [0x9a60] 1.3 [1.3.24595]
\text{accelerator\_selector}() : No device of requested type available. Please chec...<br>cpu selector() : cpu, Intel(R) OpenCL, 11th Gen Intel(R) Core(TM) i9-1
                              cpu_selector() : cpu, Intel(R) OpenCL, 11th Gen Intel(R) Core(TM) i9-11900KB @ 3.30GHz 3.0 [2023.15.3.0.20_160000]
gpu_selector() : gpu, Intel(R) Level-Zero, Intel(R) UHD Graphics [0x9a60] 1.3 [1.3.24595]<br>custom selector(gpu) : gpu, Intel(R) Level-Zero, Intel(R) UHD Graphics [0x9a60] 1.3 [1.3.24595]
custom_selector(gpu) : gpu, Intel(R) Level-Zero, Intel(R) UHD Graphics [0x9a60] 1.3 [1.3.24595]<br>custom selector(cpu) : cpu, Intel(R) OpenCL, 11th Gen Intel(R) Core(TM) i9-11900KB @ 3.30GHz 3.
                              : cpu, Intel(R) OpenCL, 11th Gen Intel(R) Core(TM) i9-11900KB @ 3.30GHz 3.0 [2023.15.3.0.20 160000]
```
- Login nodes have very low limits: please compile etc. on compute nodes!
- **Please use tools only on compute nodes for same reason!**
- Jupyter notebooks also offer a terminal in case of trouble with ssh.
- **Mark Expiration Date in your Calendar!**

## New Intel Developer Cloud – cloud.intel.com

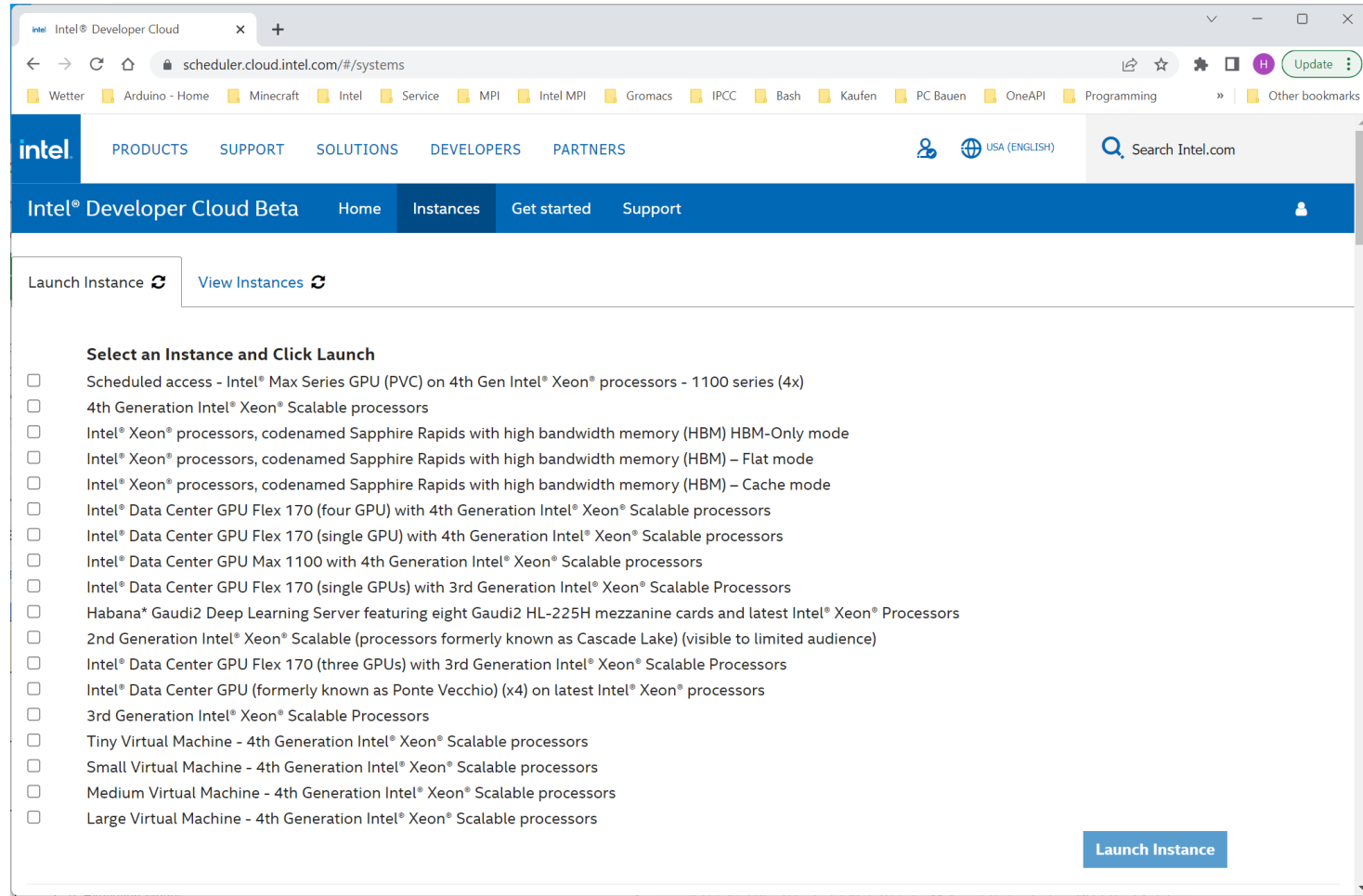

## Notices & Disclaimers

**Texas Advanced Computing Center (TACC) Frontera references** Article: *[HPCWire: Visualization & Filesystem Use Cases Show Value of Large Memory Fat Notes on Frontera](https://www.hpcwire.com/2021/02/02/visualization-and-fs-use-cases-show-value-of-large-memory-fat-nodes-on-frontera/)*. [www.intel.com/content/dam/support/us/en/documents/memory-and-storage/data-center-persistent-mem/Intel-Optane-DC-Persistent-Memory-Quick-Start-Guide.pdf](http://www.intel.com/content/dam/support/us/en/documents/memory-and-storage/data-center-persistent-mem/Intel-Optane-DC-Persistent-Memory-Quick-Start-Guide.pdf) [software.intel.com/content/www/us/en/develop/articles/introduction-to-programming-with-persistent-memory-from-intel.html](https://software.intel.com/content/www/us/en/develop/articles/introduction-to-programming-with-persistent-memory-from-intel.html) [wreda.github.io/papers/assise-osdi20.pdf](https://wreda.github.io/papers/assise-osdi20.pdf)

Performance varies by use, configuration and other factors. Learn more at [www.Intel.com/PerformanceIndex](http://www.intel.com/PerformanceIndex).

Performance results are based on testing as of dates shown in configurations and may not reflect all publicly available updates. See backup for configuration details. No product or component can be absolutely secure.

Your costs and results may vary.

Intel technologies may require enabled hardware, software or service activation.

Intel does not control or audit third-party data. You should consult other sources to evaluate accuracy.

© Intel Corporation. Intel, the Intel logo, and other Intel marks are trademarks of Intel Corporation or its subsidiaries. Other names and brands may be claimed as the property of others.

# 

## **Code Samples**

## OpenMP offload

## $\blacksquare$  DPC++

#### MandelbrotOMP sample

This sample demonstrates how to accelerate program performance with SIMD and parallelization using OpenMP\*, in the context of calculating the Mandelbrot set.

#### View code on GitHub\*

## **ISO3DFD Open MP Offload Sample**

Difference Wave Propagation in Isotropic Media. It is a three-dimensional stencil to simulate a wave propagating in a 3D isotropic medium and shows some of the more common challenges and techniques when targeting OMP Offload devices (GPU) in more complex applications to achieve good performance.

#### View code on GitHub\*

#### Direct Programming/DPC++

#### Vector-Add

This simple vector-add program in Data Parallel C++ (DPC++) supports FPGAs, GPUs, and CPUs.

#### View code on GitHub\*

#### openMP Reduction Sample

The openmp reduction code sample is a simple program that calculates pi. This program is implemented using C++ and openMP for Intel CPU and accelerators.

#### View code on GitHub\*

The ISO3DFD sample refers to Three-Dimensional Finite-

#### **Mandelbrot Sample**

Mandelbrot is an infinitely complex fractal patterning that is derived from a simple formula. It demonstrates using DPC++ for offloading computations to a GPU (or other devices) and shows how processing time can be optimized and improved with parallelism.

View code on GitHub\*

#### **Complex Multiplication Sample**

Complex multiplication is a program that multiplies two large vectors of Complex numbers in parallel and verifies the results. It also implements a custom device selector to target a specific vendor device. This program is implemented using C++ and DPC++ language for Intel CPU and accelerators. The Complex class is a custom class, and this program shows how we can use custom types of classes in a DPC++ program.

#### **Sepia Filter**

A program that converts an image to sepia tone.

View code on GitHub\*

# Connection with Jupyter\* Notebook

## **[JupyterLab\\*](https://jupyter.oneapi.devcloud.intel.com/hub/login?next=/lab/tree/Welcome.ipynb?reset)**

## Connect with Jupyter\* Lab

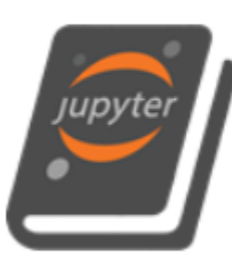

## **Connect with Jupyter\* Notebook**

Use Jupyter Notebook to learn about how oneAPI can solve the challenges of programming in a heterogeneous world and understand the Data Parallel C++ (DPC++) language and programming model.

## Launch JupyterLab\*

## **JupyterLabs\*** for AI

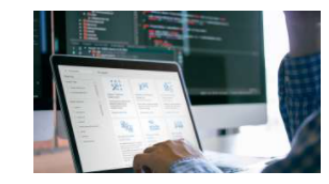

**Al Sample Applications** 

Find sample applications for your specific market needs with examples of how to optimize, tune, and accelerate your applications.

**Learn More** 

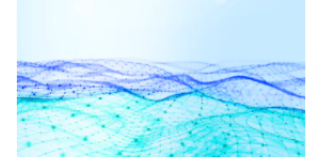

**Connect and Create** 

Develop your own machine learning solutions using Jupyter\* Notebooks or a containerized launch environment. Benchmark your code and optimize it for Intel<sup>®</sup> hardware.

**Connect to JupyterLab Connect to Container Playground** 

# Basic Training Modules in JupyterLab\*

## Intitidation https://devcloud.intel.com/oneapi/get started/baseTrainingModules

Learn the Essentials of Data Parallel C++

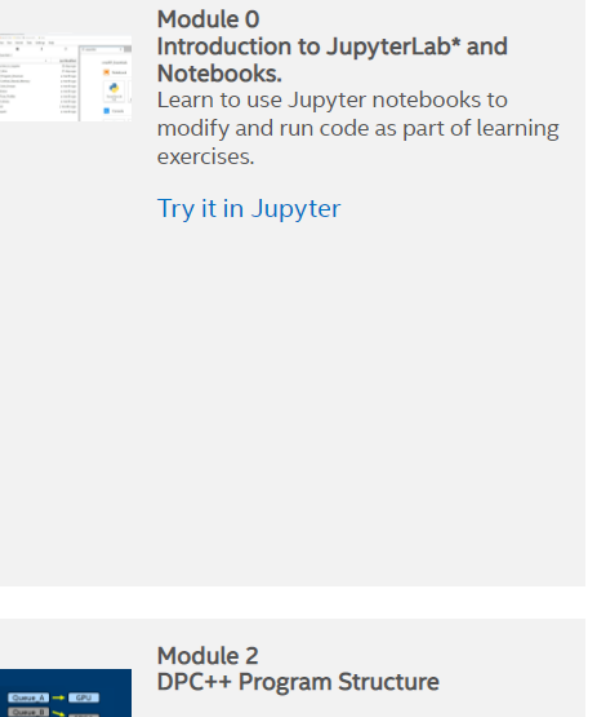

#### Module 1 Introduction to DPC++

- Articulate how oneAPI can help to solve the challenges of programming in a heterogeneous world.
- . Use oneAPI solutions to enable your workflows.
- Understand the DPC++ language and programming model.
- Become familiar with using Jupyter notebooks for training throughout the course.

### Try it in Jupyter

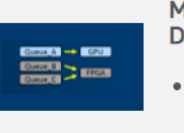

• Articulate the SYCL\* fundamental classes.

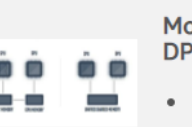

#### Module 3 **DPC++ Unified Shared Memory** • Use new DPC++ features like

Unified Shared Memory (USM) to

# oneAPI Essentials in JupyterLab\*

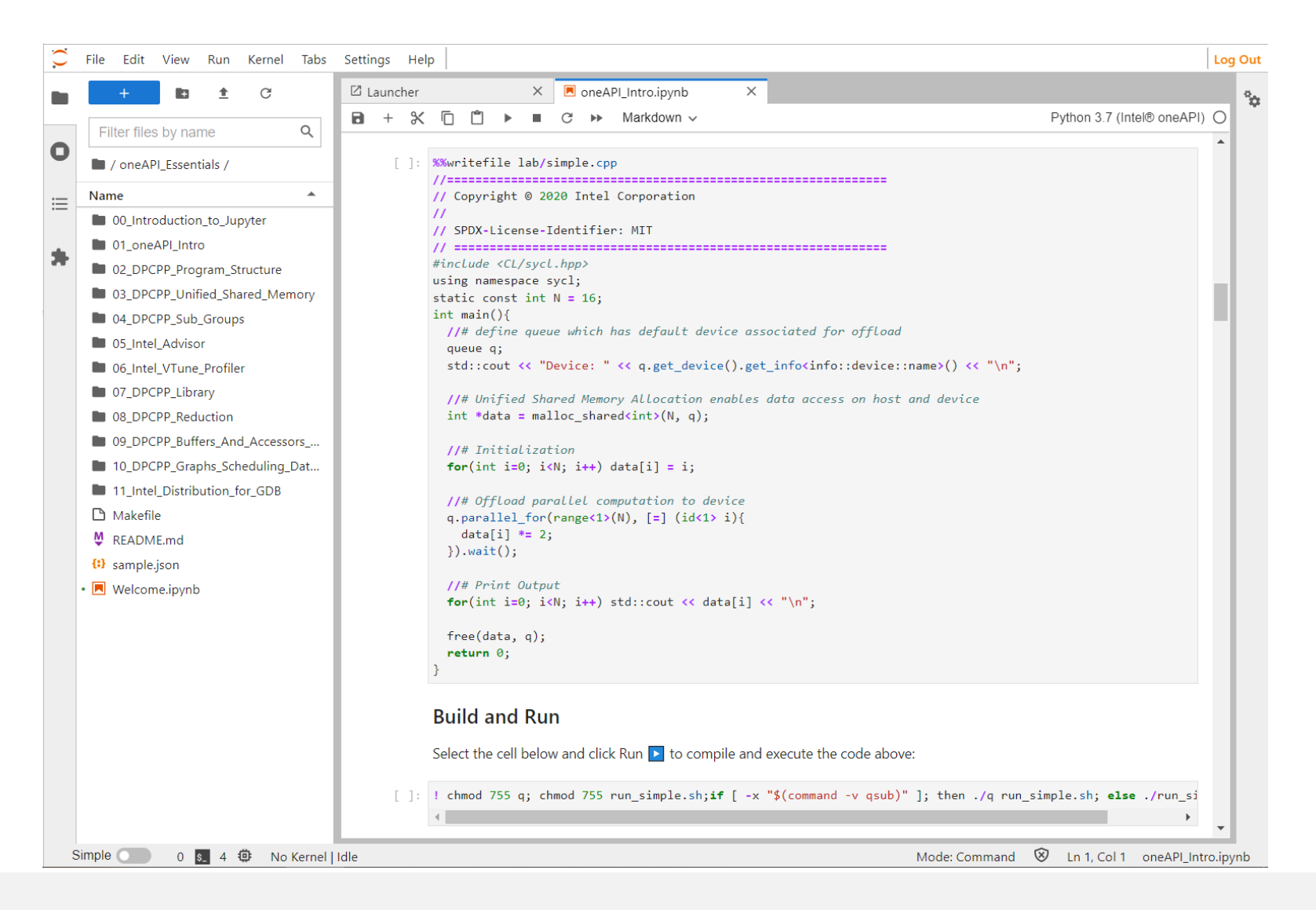

# Connection with Visual Studio Code\*

#### ▲ Connect to the DevCloud

#### **Download & Configure Third Party Dependencies**

#### **Connect with Cygwin**

**Connect with VSCode** 

Using the Code Sample Browser for Intel® oneAPI Toolkit **Extension on DevCloud** 

Connect with Linux/macOS SSH

▼ How to use the DevCloud

## Connect to DevCloud with Visual Studio Code

NOTE: Windows users must first download and install Cygwin before proceeding. Once it has been installed, return to this page to configure your connection.

Requirements:

- Windows users install Cygwin from the installation page
- VS Code
- VS Code SSH extension
- VS Code DevCloud Connector extension

#### **Cygwin Installation**

The Cygwin\* environment offers a convenient way of connecting to the Intel® DevCloud from a local machine running Windows\*, whether you have a direct connection or find yourself behind a proxy. If you already have Cygwin installed, please skip to the SSH connection instructions.

NOTE: Your Cygwin installation requires the openssh (ssh), nc and nano packages.

The following instructions will help you install a minimal version of Cygwin for accessing Intel DevCloud. For your convenience we're providing a simple script that automates the installation of Cygwin.

Download install cygwin.bat from the installation page. It can be run from anywhere on your disk, either by executing it from the terminal or by double clicking on it.

The script uses curl to download the Cygwin setup file. When asked to provide proxy details, you can do so by entering proxy:port when asked, or by simply hitting enter to continue without a proxy.

The default installation path is c:\cygwin64. The script will prompt you to change this if you wish to install elsewhere.

Several Cygwin packages are downloaded during the installation. The script is configured to use mirrors.kernel.org as the default download site. A full list of Cygwin mirror sites can be found on the Cygwin homepage https://www.cygwin.com/.